You should be directed and logged in your 'SportSG-ED' account.

Select the course you are required to complete under 'Required' OR Search for the courses you wish to complete / view using the search bar.

Topics must be completed in sequential order.

Click on the course title and 'Open Curriculum' to start.

Click 'Launch' to start each topic.

Sign in to **SportSync**. If you do not have an account with SportSync, please create one to have access to SportSG-ED.

Ensure that the 'Curriculum Progress' shows 100% to indicate that you have completed the course.

**4**

## You 're In!

# Start Learning

Ensure that you have updated your SportSync profile with the correct email address.

> Check out the FAQs / Video User Guide [here](https://www.sportsingapore.gov.sg/Athletes-Coaches/SportSG-ED) or email alight.csod.support@alight.com

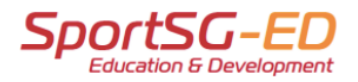

Click the 'SportSG-ED' tab on the left menu bar in SportSync.

#### Launch It!

# **LEARN @ SPORTSG-ED**

Follow these steps to access your SportSG-ED account and to start your online learning journey!

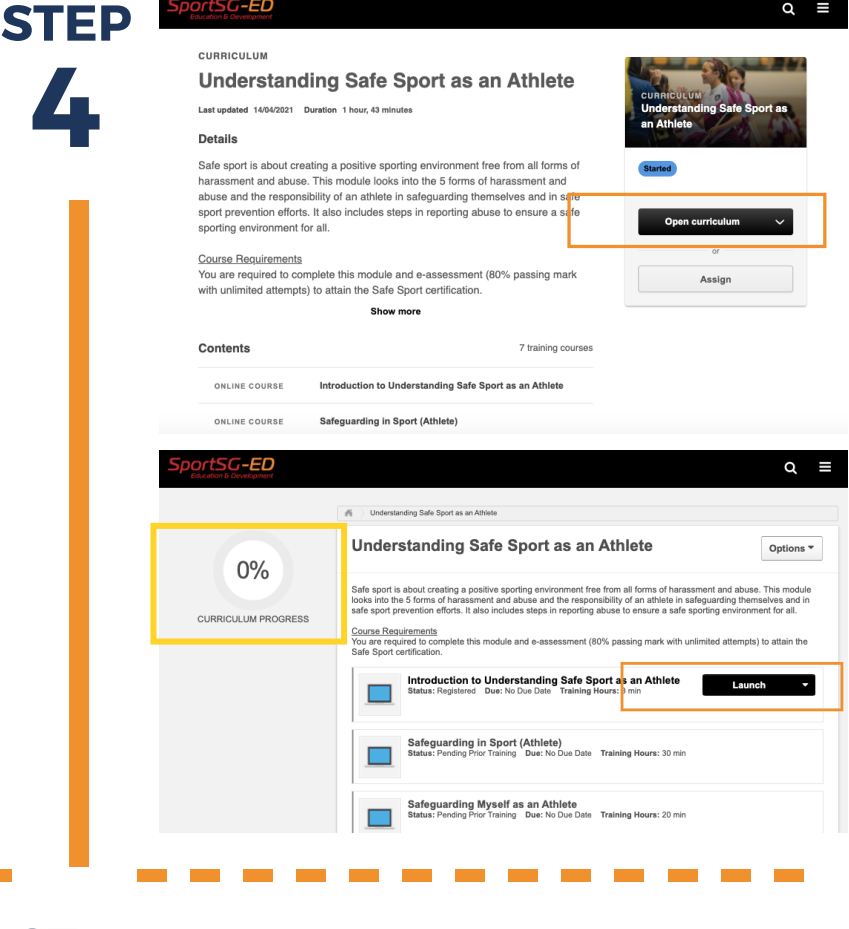

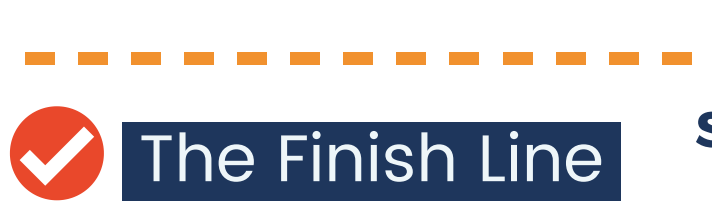

Once you click on 'SportSG-ED' tab on the left menu bar in SportSync, you will be directed to this page.

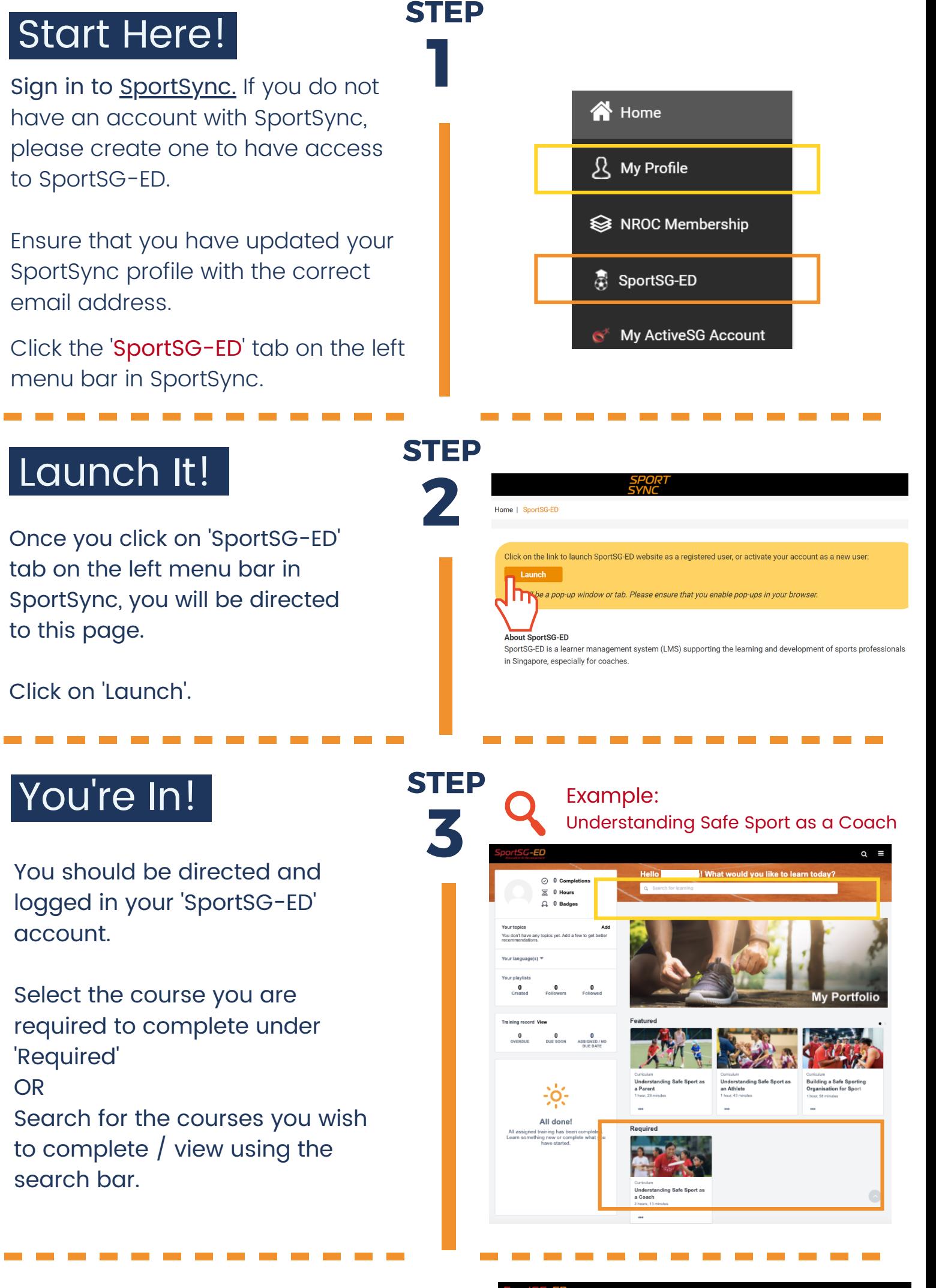

Remember to complete your e-assessment and online evaluation to attain your certificate which can be retrieved within the curriculum! **-------------**

Click on 'Launch'.

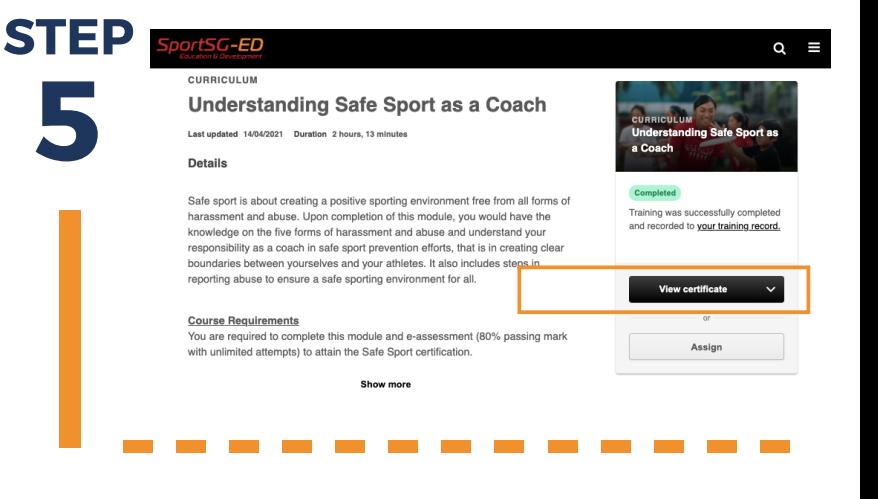

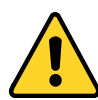

### Start Here!

#### Having Issues?